# **如何網上申請課程?**

### **第一部份: 「開設戶口」指南**

### **第二部份: 申請注意事項**

### 第一步:點選「開設用戶」

### 報讀課程前需先開設戶口

## 使用者帳號

#### 開設用戶

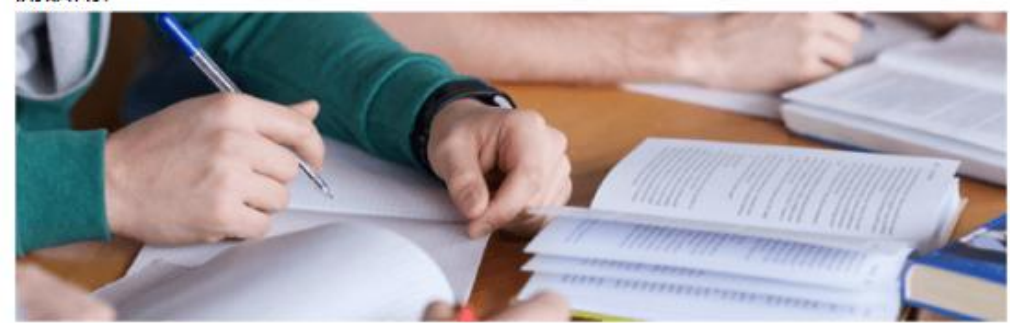

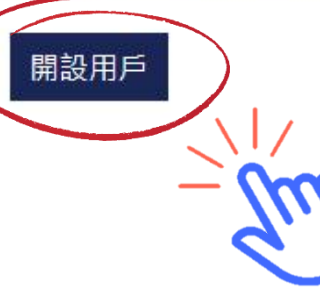

### 重發帳戶啟用電郵

### 使用者電郵 \*

#### 密碼 \*

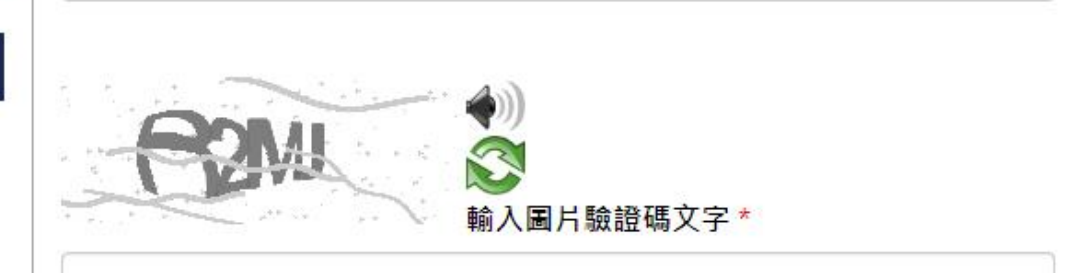

登入

忘記密碼

#### 或利用社交媒體帳號登入:

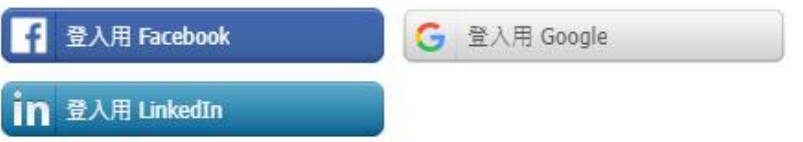

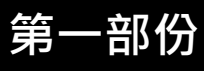

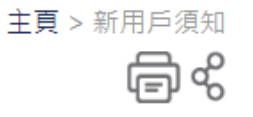

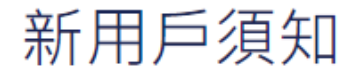

#### 報名方法

1. 你只需經此系統遞交一次新用戶申請。

2. VTC 及其機構成員擬使用閣下提供的個人資料,包括姓名、電話號碼、手機號碼、電郵地址、通訊地址及教育程度,提供有關VTC及其機構成員的任何課 程、招生及活動推廣資訊。惟我們必須先得到你的同意,否則不能如此使用你的個人資料。

如你日後希望停止接收上述資訊,或更改個人資料,請連同你已登記的姓名、電話號碼、手機號碼、電郵地址、通訊地址及教育程度資料,請以電郵 cpeenquiry@vtc.edu.hk或傳真 2893 5879 通知我們。

3. 請參閱收集個人資料聲明。

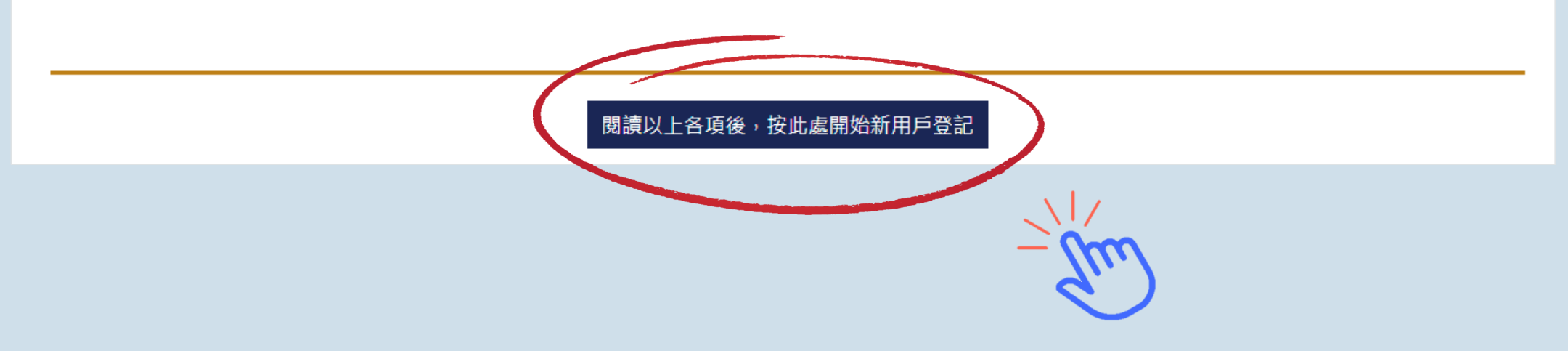

# **第三步: 填寫「個人資料」**

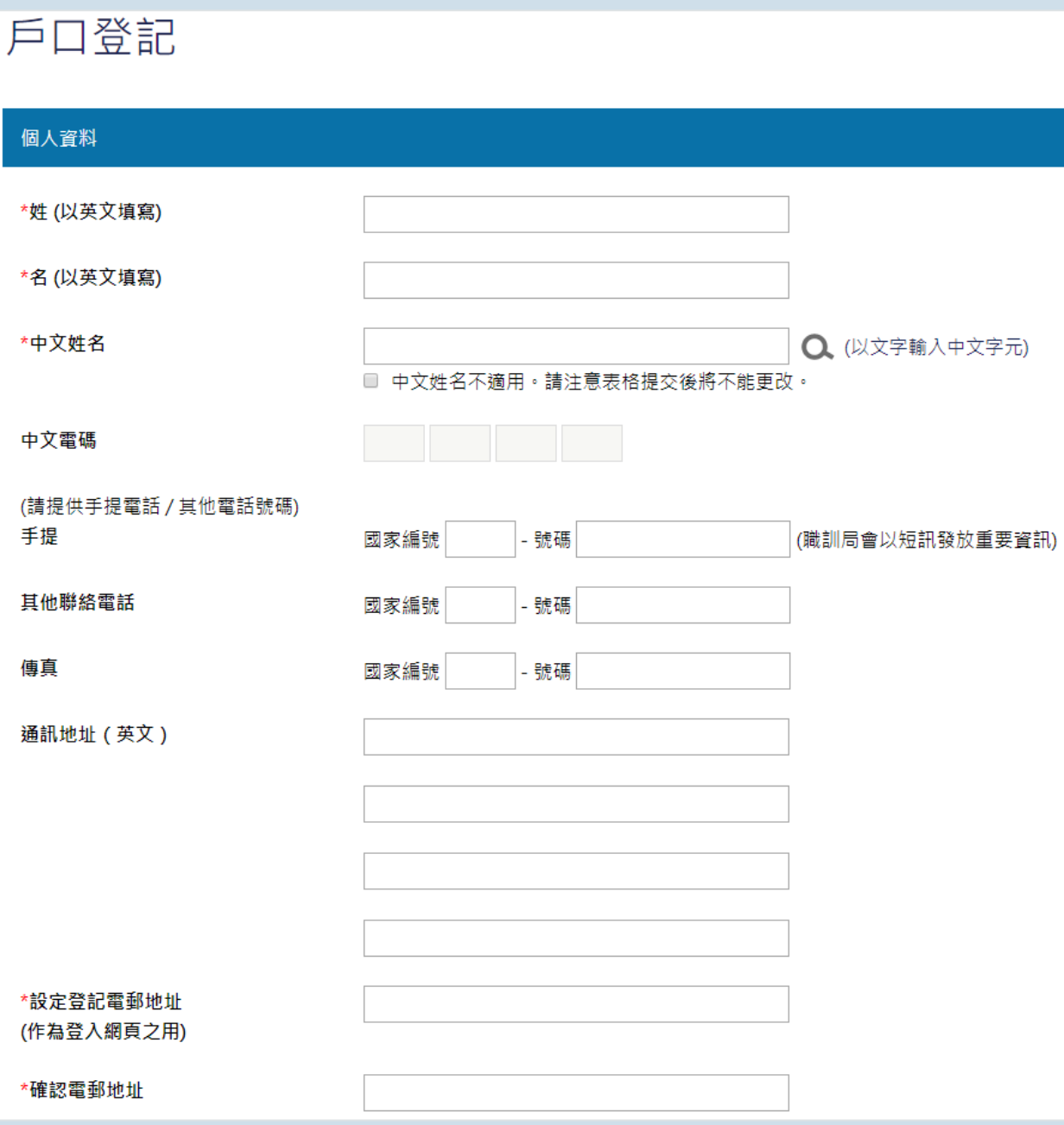

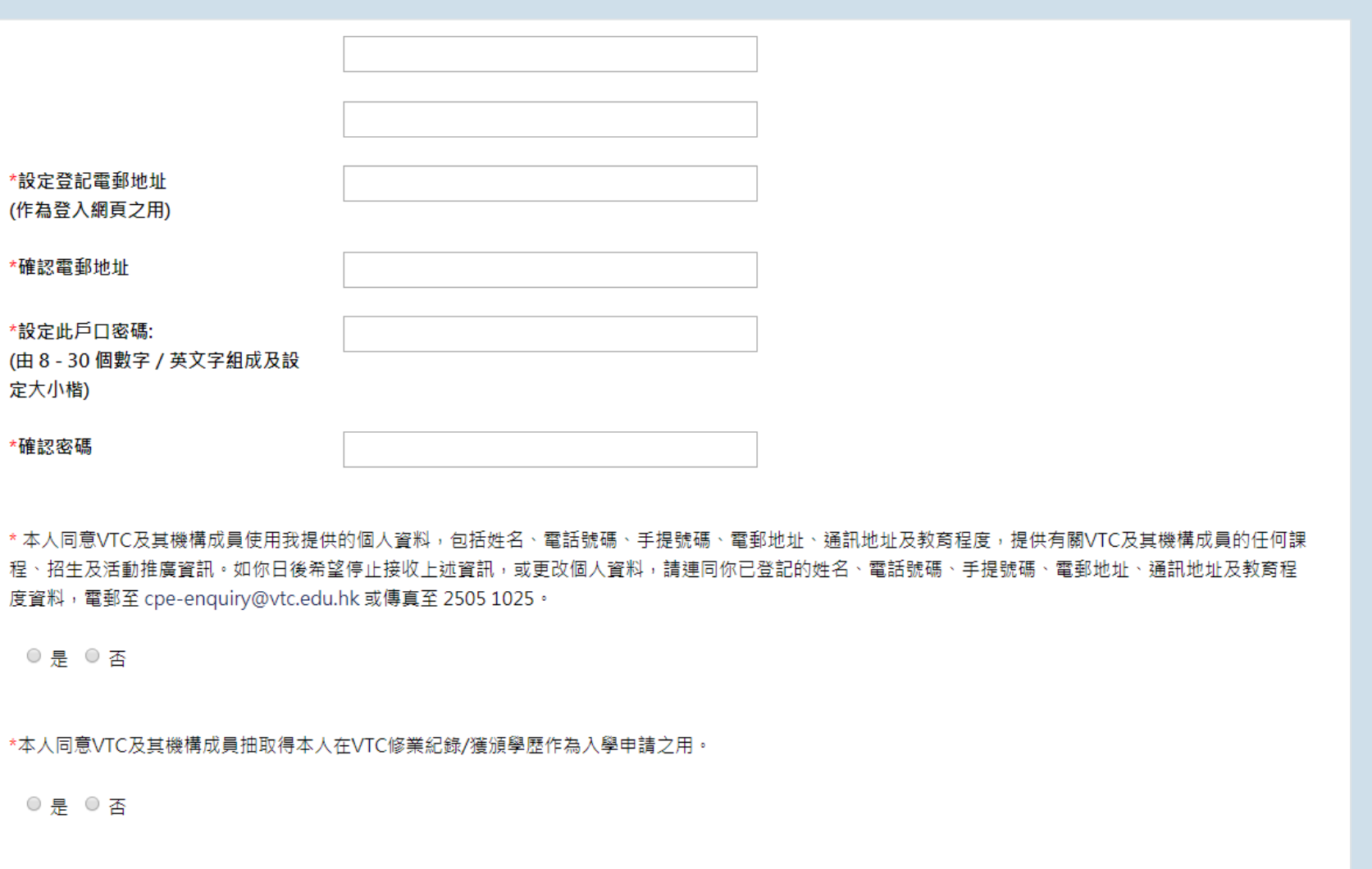

請閱讀「私隱政策」

取消

**填妥資料後 按「下一頁」**

下一頁

# **第四步: 激活帳戶**

### **到登記之電郵戶口開啟「帳戶激活信」**

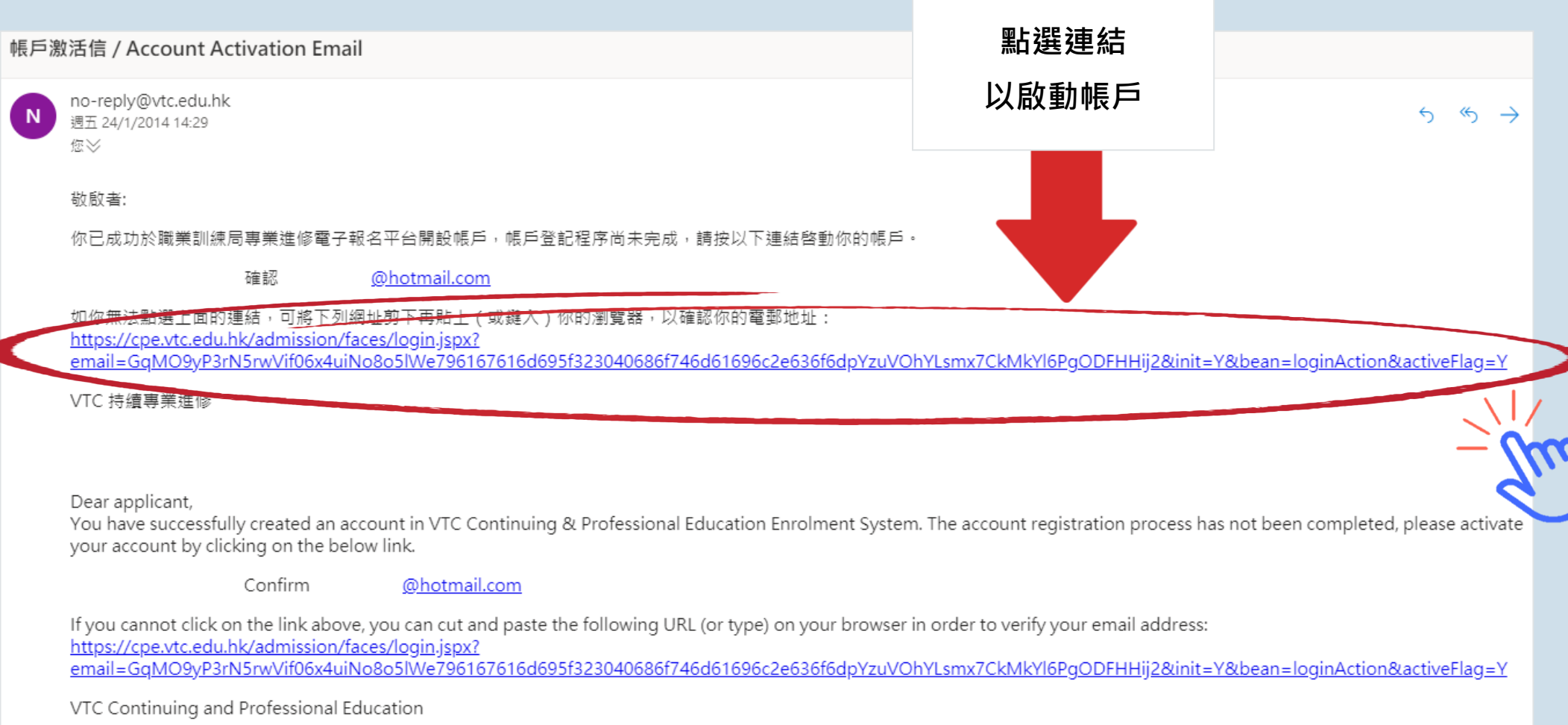

Attention - This email is a system generated message.

### **第五步: 登入報名**

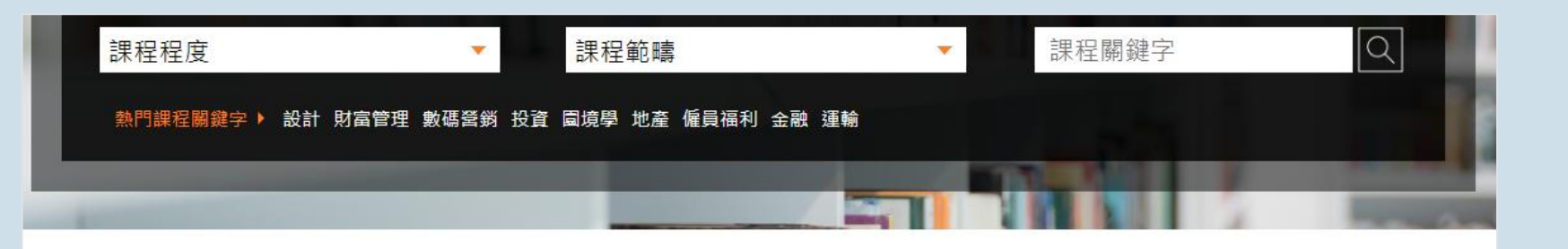

主頁 > 使用者帳號

### 使用者帳號

### 開設用戶 使用者雷郵 \* **輸入所需資料後 按「登入」**密碼 \* 開設用戶  $\mathbf{C}$ n 輸入圖片驗證碼文字\* 忘記密碼 登入 或利用社交媒體帳號登入: 3 登入用 Facebook G 登入用 Google in 登入用 LinkedIn

# **申請注意事項 (一) 第二部份**

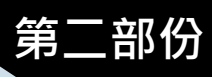

#### 填寫申請表 申請人資料 就業背景 補充資料 確認申請資料 課程選擇 開辦院校 IVE - 工程 課程編號 0901 就業背景 現時就業 ○是 ◎ 否 **填寫最少「五年」** 由/至(年/月)  $\mathbf{v} \left[ |f| \left[ -\mathbf{v} \right] \right] - \mathbf{v} \left[ -\left[ -\mathbf{v} \right] \right] \mathbf{v} \left[ -\mathbf{v} \right]$  $\Box$ **地盤監督經驗** 機構名稱 職位 **按「新増」填寫多項經驗**新增 上載文件 選擇檔案 未選擇任何檔案 上傳 文件必須小於 4MB。 允許的文件類型: doc, docx, xls, xlsx, ppt, pptx, pdf, jpg, jpeg, png, tif, rar, zip 儲存及返回主頁 儲存及往上一頁 儲存及往下一頁

# **申請注意事項 (二)**

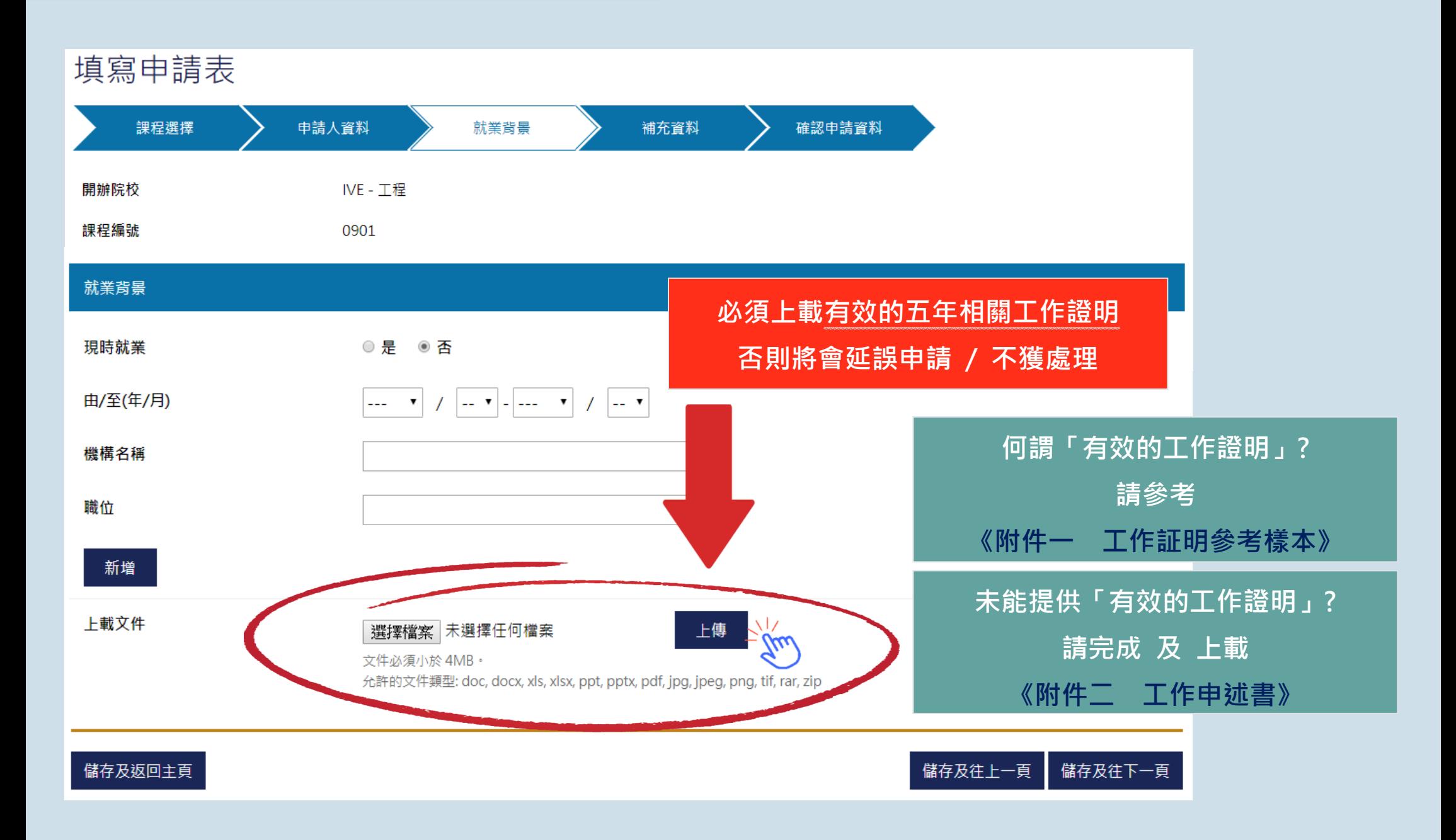

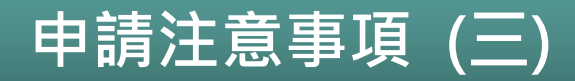

**成功遞交申請後,學員將收到系統發出的電郵。**

**如需更改班別,只會安排在輪候名單內。**

**申請結果一般會於申請後約 2 個月以電郵通知。**

**如所報讀的班別已額滿,學員將收到通知入讀其他仍有空缺的班別。**

**特別情況下課堂需改以其他分校 / 網上模式進行。**

**明白及同意 此頁所述安排 方繼續報讀課程。**

**任何情況下,此課程均無補課安排。**

**在申請人提供的資料不齊或不正確的情況下,本院需要求申請人提供補充資料或作出解釋,審批申 請的時間會因而較長。此情況下,將會列入候補名單,不會安排於報讀班別中。而補交的文件亦會 連同後面的班別一併處理。**